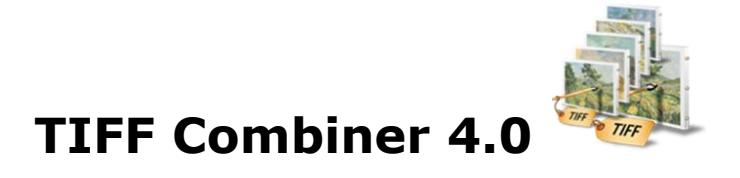

This is an application to combine TIFF and Images (BMP, JPG (JPEG), PNG and GIF) into multipage TIFF file.

# **Overview**

- All Batch conversion options into one easy to use user interface.
- Support all popular image formats.
- Search files based on Name, File Size, File Type, Date Created and Date modified.
- Export the list of files.

# **Trial Version limitation and How to purchase and Register?**

**Our trial version is full featured version** but can combine limited number of files for every process which we think is sufficient to try before making a decision to purchase. It does not have any other limitation. When you will purchase the application, you will receive a registration code. You can register your application using this registration code and then there will be no limitation in the application.

# **User Interface Guide**

- A. [Managing Files](#page-1-0)
	- a. [Adding Files](#page-1-1)
		- (i) [Drag and Drop Files](#page-1-2)
		- (ii) [Choose the files you want to add into application](#page-1-3)
		- (iii) [Add folder and sub-folder with files into it](#page-1-4)
		- (iv) [Import Files](#page-1-5)
		- (v) [Search Files based on search criteria](#page-1-6)
	- b. [Deleting Files](#page-2-0)

## B. [Combine](#page-2-1)

- a. [Combine](#page-2-2) Options
	- 1. [Combine files into Single TIFF file](#page-2-3)
	- 2. [Combine files into Single TIFF file in group of files](#page-2-4)
	- 3. [Insert pages](#page-2-5)
	- 4. [Advance Conversion](#page-2-6)
		- (i) [Selecting the files](#page-3-0)
		- (ii) [Creating a new TIFF file](#page-3-1)
	- (iii) [Naming Options](#page-3-2)
	- (iv) [Delete TIFF File](#page-3-3)
- b. [Naming Options](#page-3-4)
	- 1. [Name of the Combine TIFF](#page-3-5)
	- 2. [Base Name](#page-3-6)
	- 3. [No New Name](#page-3-7)
- c. [TIFF Setting](#page-4-0)
- C. [Output Options](#page-4-1)
- D. [Export](#page-4-2)
- E. [Options](#page-4-3)

## <span id="page-1-0"></span>**A. Managing Files**

<span id="page-1-1"></span>**a. Adding Files:** You can add the files, you want to combine into the TIFF file(s). There are five ways to add the files in the grid.

### <span id="page-1-2"></span> **(i) Drag and Drop Files**

 You can just drag and drop files and folders into the application and it will search for the supported file types and add into the application.

#### <span id="page-1-3"></span> **(ii) Choose the files you want to add into application**

Press **P** Add Files... button and choose the files you want to add.

#### **(iii) Add folder and sub-folder with files into it**

<span id="page-1-4"></span>Press **Press** button if you want to add all the files in one folder. You can select "Include subfolder", if you have files within sub-folder. If this check box is checked then the application will look for supported file types into sub-folder also.

## **(iv) Import Files**

<span id="page-1-5"></span>You can choose this option by clicking at  $\frac{1}{2}$  Import... It add files into application if you have list of files into a text file. You can also copy and paste your list into text box.

### **(v) Search Files based on search criteria.**

<span id="page-1-6"></span>Click at  $\boxed{8}$  and you can search files based on certain search criteria, like Name, Type, Page, Size and Date.

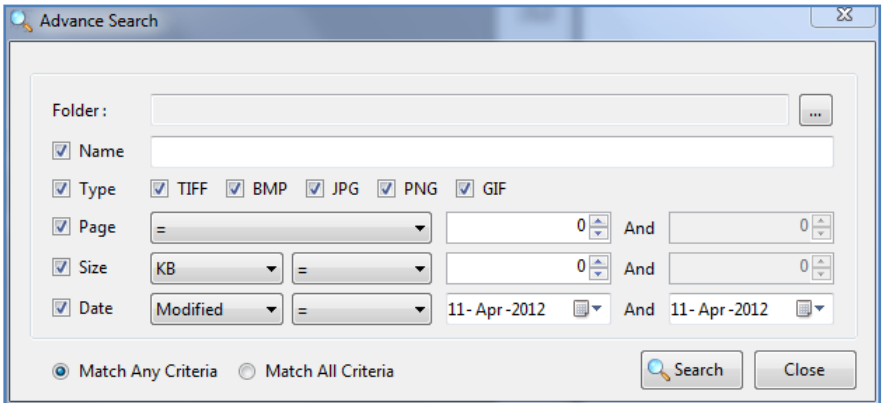

#### **Some of the examples of how you can use the search**

- 1. You can find files with 3 or more pages
- 2. You can find files which match specific date or created in between given date
- 3. You can find with file size of more than 200 MB
- 4. You can find files with name starts with "office"

After defining the search criteria, you can select any of these two options to match your criteria selected.

#### **- Match any criteria**

By default search option is "Match any criteria". That means the application will find the files that matches any search criteria. For example you can give multiple search criteria but application will find all the files matches to any of these search criteria.

#### **- Match all criteria**

If you want to find the files which matches all the selected criteria then you can choose this option.

<span id="page-2-0"></span>**b. Deleting Files:** If you want to delete any file in the grid, select the file and right click -> Remove Selection or you can press Delete button on your keyboard as well or click at  $\overline{\bullet}$ . If you want to delete all the files in the grid, either right click on any file -> Remove All or click at  $\overline{\mathbf{3}}$ .

### <span id="page-2-1"></span>**B. Combine**

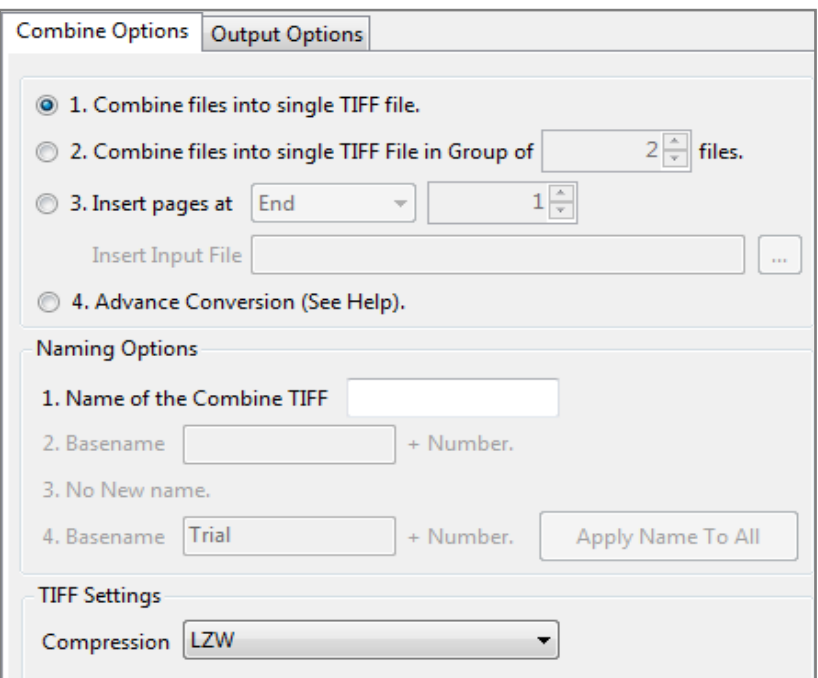

- <span id="page-2-2"></span> **a. Combine Options:** There will be different requirements every time and for everybody. Considering this, there are four combine options in TIFF Combiner 4.0.
	- 1. Combine files into Single TIFF file
	- 2. Combine files into Single TIFF file in group of files
	- 3. Insert Pages
	- 4. Advance Conversion

#### <span id="page-2-3"></span>**1. Combine files into Single TIFF file**

With this application, you can combine multiple files into single multi-page TIFF file.

#### <span id="page-2-4"></span>**2. Combine files into Single TIFF file in group of files**

 With this application, you can combine and convert the multiple files of a specified group size into multiple TIFF files basis the group size given. You can choose any group size.

 For example you have 10 image files and you want to convert these 10 files into two TIFF files with five files each. You need to enter "5" in the text box asking for the group size. The Application will convert the group of 5 image files in TIFF file.

#### <span id="page-2-5"></span>**3. Insert Pages**

 This applies to TIFF file only. You can insert the TIFF file at specific page number in the selected files.

#### <span id="page-2-6"></span>**4. Advance conversion**

 This option provide the opportunity to customize the selection of files and no. of TIFF files.

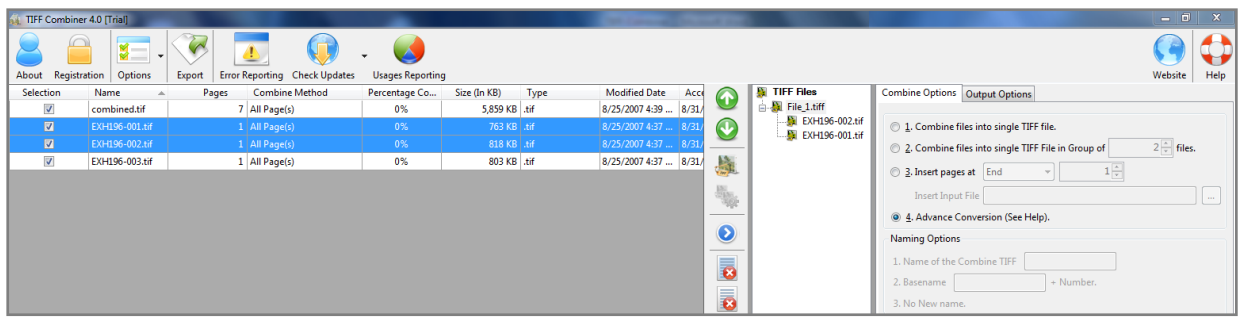

<span id="page-3-0"></span>**(i) Selecting the files:** Select the files, you want to combine into TIFF file(s) and you can also change the sequence of the file in the final TIFF as well by clicking at Move Up and Move Down  $\bullet$  keys.

<span id="page-3-1"></span>**(ii) Creating a new TIFF file:** Once you will select the option of Advance Conversion, you will see an additional pane with a TIFF Files icon in it. There are two ways to create your own customized TIFF file:

- Right click at the TIFF file and click at "Create new Blank TIFF file". You will see a file with default name "file\_1.tiff". Select the files in the Grid and click at  $\bullet$  to add selected files to target TIFF file.
- Select the files in the grid. You can change the sequence of the files as well by clicking at Move Up and Move Down arrow keys. Click at the icon of "Create New TIFF from Selection" or right click at the TIFF files -> "Create new TIFF file from Selection". You will see a file with default name "file\_1.tiff".

<span id="page-3-2"></span>**(iii) Naming Options:** You can rename all the files separately by clicking at the file names or you can select a base name for all and click at "Apply Name to All". This will rename all the TIFF files with a common base name + number. For example, If you have created 50 TIFF files and given the base name as "Final". The application will name all 50 TIFF files as Final1, Final2, Final3…

<span id="page-3-3"></span>**(iv) Delete TIFF File:** If you want to delete any TIFF file, select the file and right click -> Delete Selected TIFF File or you can press Delete button on your keyboard as well. If you want to delete all the TIFF files created using Advance Conversion, right click at the TIFF Files icon -> Delete all TIFF Files.

- <span id="page-3-7"></span><span id="page-3-6"></span><span id="page-3-5"></span><span id="page-3-4"></span>**b. Naming Options:** There are 4 combine options and you can give/see 4 Naming Patterns for these options respectively.
	- **1. Name of the Combine TIFF:** Enable only, when combining multiple images to single multi-page TIFF.
	- **2. Base name:** This option is enabled, only when you are creating the multiple TIFF files from the group of multiple images. You need to give a name to the file and the application will name all the TIFF files by suffixing the number to the base name given. Similar option is given for the "[Advance C](#page-3-2)onversion".
	- **3. No New Name:** This option will be enabled, when you are inserting a TIFF file to the Image/TIFF files in the grid. The Application will name the new file after the name of the original file in the grid.

<span id="page-4-0"></span> **c. TIFF Settings:** You can choose the compression here.

# <span id="page-4-1"></span>**C. Output Options**

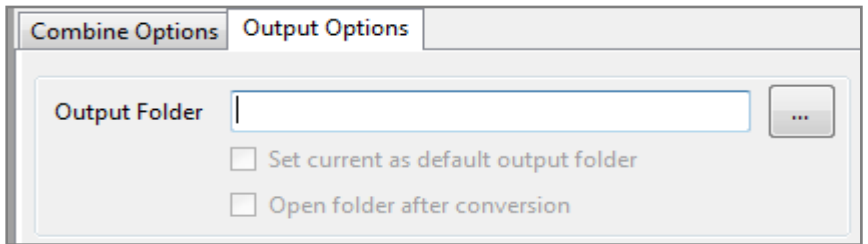

You can choose the output folder, where you want the file to be saved. You can also set the default Output folder for all the conversions.

If you wish to open the folder immediately after the conversion is over, you can select the option "Open folder after Conversion".

# <span id="page-4-2"></span>**D. Export**

You can export list of files you see in the file grid into various formats.

<span id="page-4-3"></span>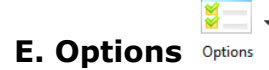

There are three application options available in the application and a fourth option is available only at the time of Advance Conversion.

**(a) Page Selection:** This is only for the multi-page TIFF file. If you have selected a TIFF file in the grid but you don"t want to combine but only few selected pages with other files, you can select the pages using Page Selection Options. To do this, you need to select the TIFF file in the grid and click at  $\bullet$  or Options -> Page Selection or you can select the file in the grid -> right click -> Page Selection.

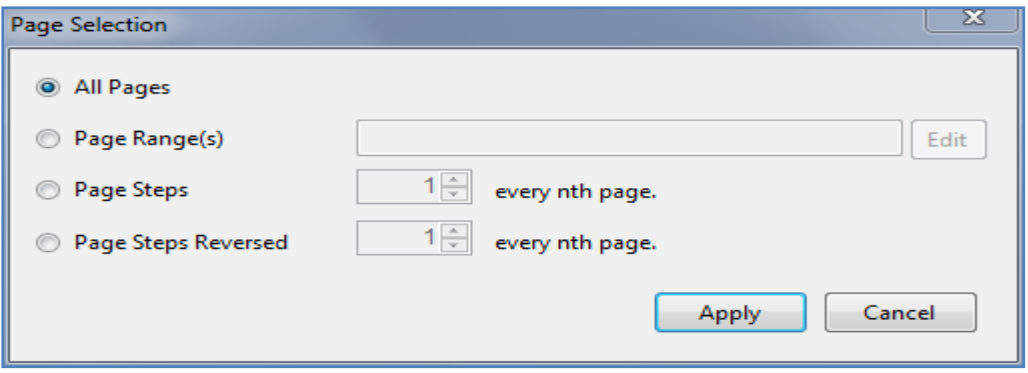

There are four Page Selection options.

- i. All Pages
- ii. Page Range(s)
- iii. Page Steps
- iv. Page Steps Reversed

#### **(i) All Pages**

This option is to select all the pages of the file.

## **(ii) Page Range(s)**

 In this option you can give range of page numbers you want to split. For example, in a 20 page TIFF document, you want to split 11-15 pages. You can give more than one ranges, Like 11-15, 3-7 and 17-19.

To give range, click at  $\left[\frac{\text{Edit...}}{\text{and}}\right]$  and you can give range like described in below Image in the Edit Range dialog box opens and press "Save and Close".

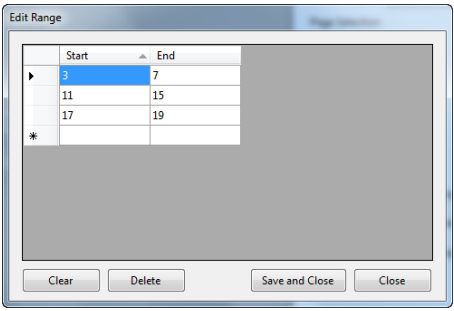

### **(iii) Page Steps**

 With this option, you can give the page step at which you want to split your TIFF file. For Example, If you have a 50 Pages TIFF files and you want to select every 5th page only to get combine with other TIFF files in the grid. You need to give the inputs in Page Steps -> every "5th" page and it will split the TIFF file at every 5th page and when you will combine this TIFF with other TIFF files, application will combine all the selected pages only with other TIFF files.

### **(iv) Page Steps reversed**

This is the same option as above and the only difference is that this option start the page count from end of the document.

- **(b) Show File name with Page Selection:** This option is enable only when we select "Advance Conversion". If you have selected few pages in the Advance Conversion, click at this option and you shall be able to view the page selection along with the file name.
- **(c) Hide when Minimized:** If this option is checked the application will be hidden in the system tray icon when you minimize it.
- **(d) Show System Tray Icon:** If this option is checked then you can see system tray icon of application.